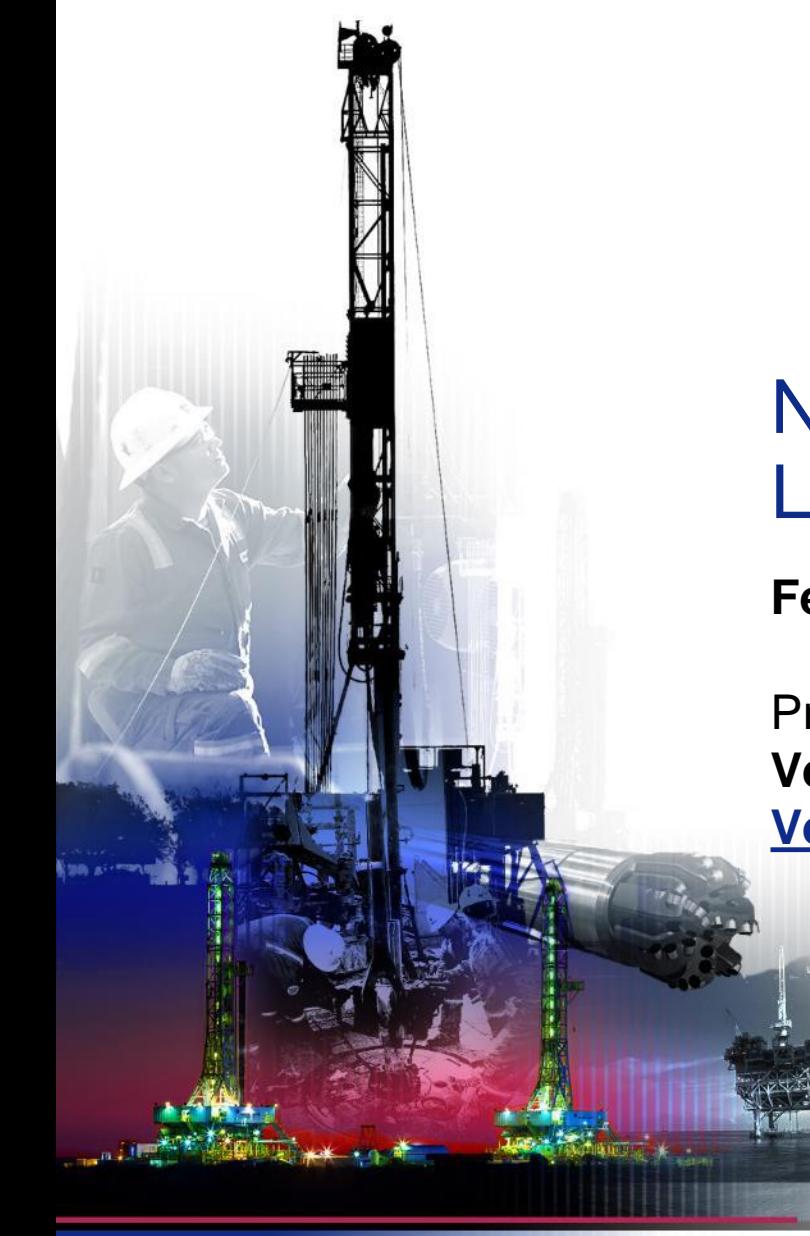

NSG 2.0 Logging In

**February 2018**

Presented by: **Vendor Services, Nabors Corporate Services [Vendor.services@nabors.com](mailto:Vendor.services@nabors.com)**

DRILLING **OPERATIONS**  DRILLING<br>SOLUTIONS DRILLING<br>EQUIPMENT

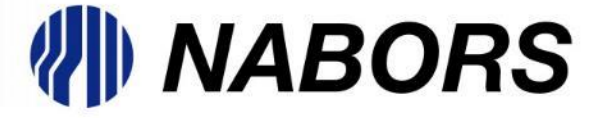

**NOTE: NOTE: The Oracle Portal should only be used to access documents from NABORS COPRORATE SERVICES, NABORS ALASKA, NABORS CANADA or SANAD Operating Units. To access documents from any other Nabors entity (NLF2, Canrig etc.) the User should log in to the NSG portal.**

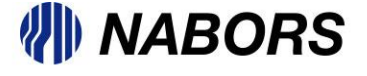

## NSG 2.0 Logging In continued

To log in to the Oracle iSupplier portal please follow these instructions.

- Open a new browser and type in [www.myNabors.com](http://www.mynabors.com/) in the URL line.
- From here click on the Oracle icon (Financials)
- This will open the Oracle login page.

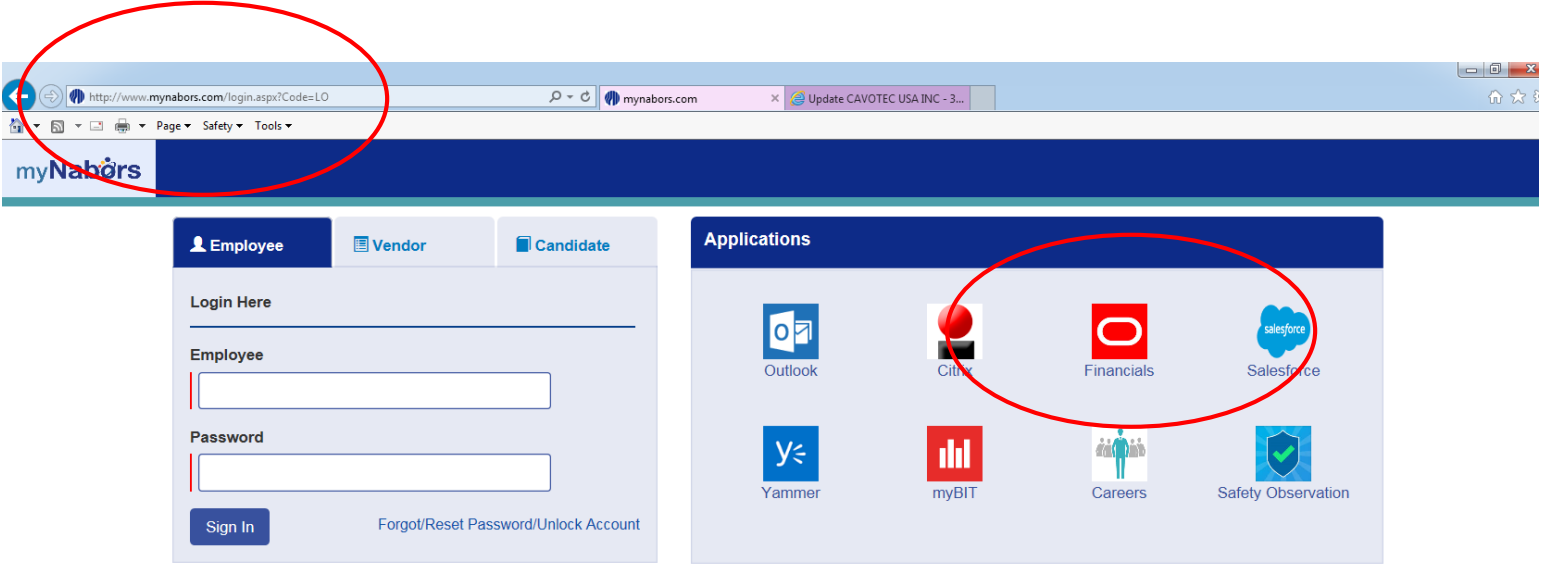

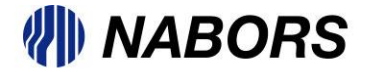

## NSG 2.0 Logging In continued

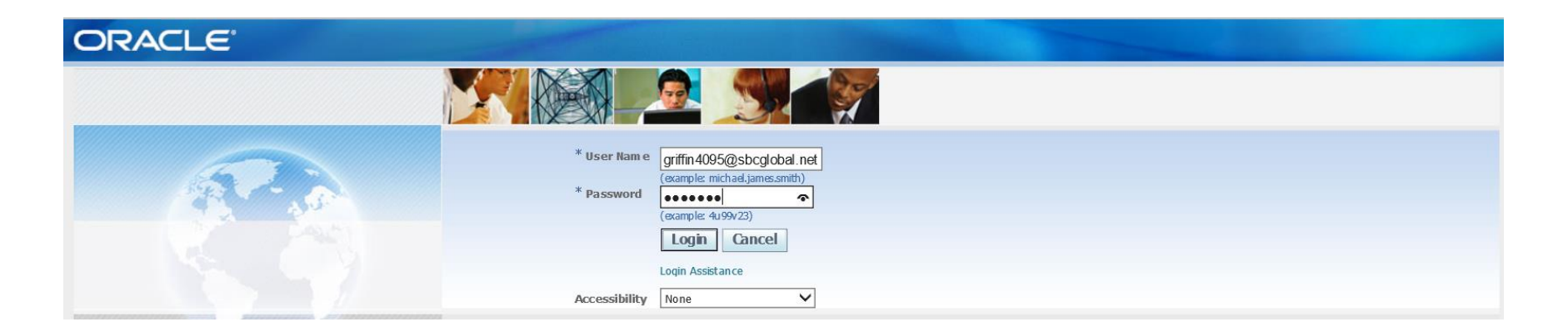

Please enter your User Name and Password and select Login.

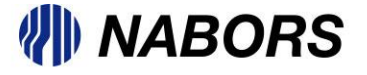

## NSG 2.0 Logging In continued

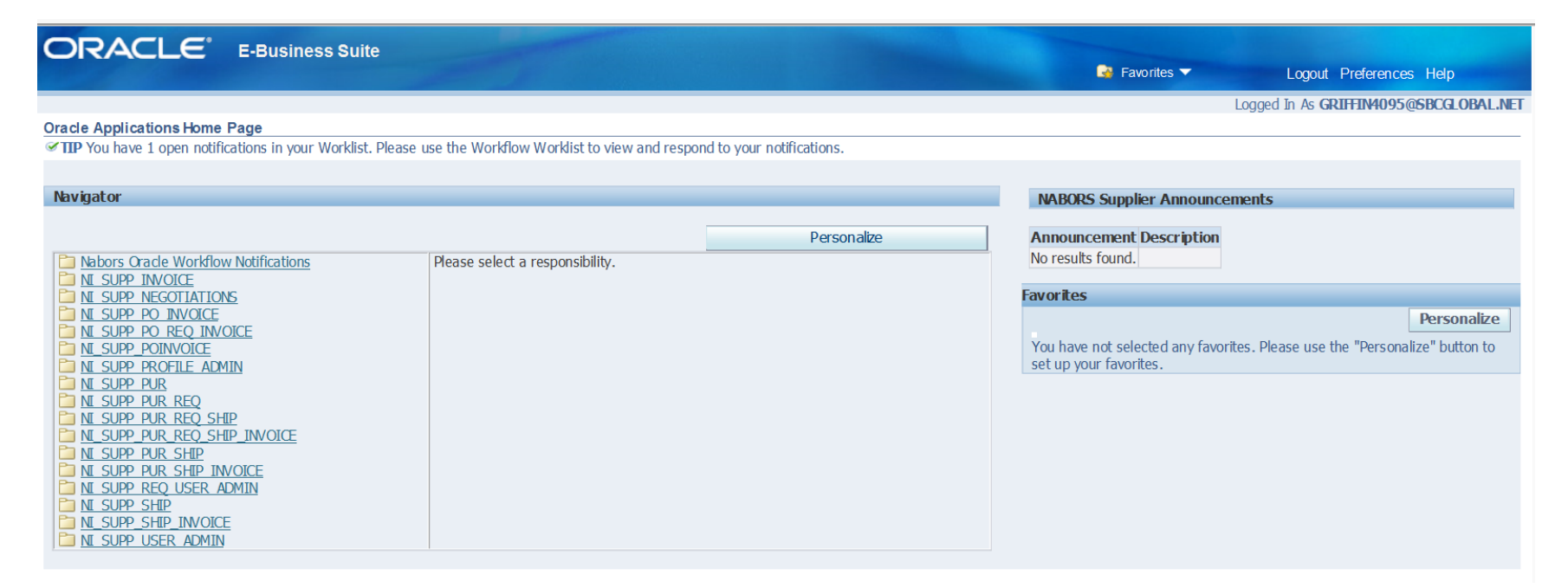

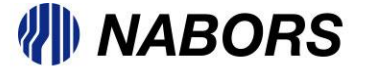